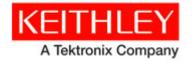

# Series 2260B DC Power Supply

Keithley Instruments, Inc. 28775 Aurora Road Cleveland, Ohio 44139-1891 1-888-KEITHLEY www.keithley.com

# Version 1.55 Firmware Release Notes

# Contents

| General Information                     | 2 |
|-----------------------------------------|---|
| Supported models                        | 2 |
| Firmware Upgrade/Downgrade Instructions | 2 |
| Version 1.55 Release                    | 4 |
| Overview                                |   |
| Compatibility concerns                  | 4 |
| Critical fixes.                         | 4 |
| Enhancements                            | 4 |
| Noncritical fixes                       | 4 |
| Known issues                            | 4 |

## **General Information**

#### Supported models

This firmware is intended for use on the following Keithley Instruments product models:

2260B-30-36, 2260B-30-72, 2260B-80-13, 2260B-80-27

### Firmware Upgrade/Downgrade Instructions

NOTE: Do not remove the USB flash drive until the upgrade process is complete.

NOTE: **The firmware must to be upgraded twice**. Do not disturb or shut off the power on the power supply during this update. If 'F-10' is 1, the power supply's speaker will sound during the update. NOTE: Ensure the load is not connected.

NOTE: Ensure the output is off.

#### From the front panel:

- 1. Unzip the archive to a USB flash drive. The archive file is: keithley.zip.
- 2. Verify the folder structure: A folder named "keithley" must be created (\keithley) and the gw\_psx file should be copied to both the root directory and to the "keithley" folder before proceeding with the firmware update procedure. For example:

G:\\_\_\_\_gw\_psx keithley

- gw\_psx - httpd.tar - t2260B.tst - ps\_os.blk - t001.csv keithle 2260B.inf

- 3. Disconnect any input and output terminals that are attached to the instrument.
- 4. Turn on instrument power.
- 5. Insert the flash drive into the USB port on the front panel of the instrument.
- 6. Press the Function key. The function key will light up. The display will show F-01 on the top and the configuration setting for F-01 on the bottom.
- 7. Rotate the voltage knob to change the F setting, until to F-00. The display will show F-00 on the top and the 0000 for the Password for F-00
- 8. Use the current knob to set the Password for the F-00 setting. The Password is "5004".
- 9. Press the Voltage knob to enter the Special Mode. SF- 1 will be displayed when successful. (Ignore the number on the bottom).
- 10. Rotate the voltage knob to change the SF setting, until the display shows SF-2 on the top.
- 11. Use the current knob to set the value for the SF-2. The value is "1"
- 12. Press the Voltage knob to start upgrading. On progressing, the display will show "COPY" on bottom.
- 13. After SF- 2 ok, the system will reboot automatically. Continue to upgrade kernel:
- 14. Press Function key. The function key will light up. The display will show F-01 on the top and the configuration setting for F-1 on the bottom.
- 15. Rotate the voltage knob to change F setting until to F-00. The display will show F-00 on the top and the 0000 for the password for F-00
- 16. Use the current knob to set the Password for the F-00 setting. The password is "5004"
- 17. Press the Voltage knob to enter the Special mode. SF-1 will be displayed when successful.
- 18. Rotate the Voltage knob to change the SF setting, until the display shows SF-6 on the top.
- 19. Use the current knob to set the value for SF-6. The value is "2"
- 20. Press the Voltage knob to copy the new kernel to the 2260B. On progressing, the display will show "Copy".

After the update has finished, SF-6 ok will be displayed.
Cycle Power to complete this procedure.

## Version 1.55 Release

## Overview

Version 1.55 is a maintenance and function enhancement release of the Series 2260BS firmware. This release addresses one critical issue, which was introduced in version 1.53, as well as correcting a noncritical issues.

### **Compatibility concerns**

N/A

## **Critical fixes**

Models affected: 2260B-30-36, 2260B-30-72, 2260B-80-13, 2260B-80-27

#### Symptom:

When you delete a test sequence from the internal memory, it does not update the screen immediately.

### **Resolution:**

This issue has been corrected.

#### Enhancements

N/A

## **Noncritical fixes**

Models affected: 2260B-30-36, 2260B-30-72, 2260B-80-13, 2260B-80-27

**Symptom:** Wrong word in Web Page.

#### **Resolution:**

This issue has been corrected.

### **Known issues**

N/A